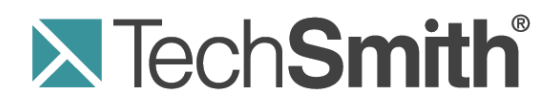

# **Camtasia® Integration**

**How to Use Camtasia Relay with Camtasia Studio and Camtasia for Mac**

**Release 4.0.0**

**December 2011**

© 2011 TechSmith Corporation. All rights reserved.

This manual, as well as the software described in it, is furnished under license and may be used or copied only in accordance with the terms of such license. The content of this manual is furnished for informational use only, is subject to change without notice and should not be construed as a commitment by TechSmith Corporation. TechSmith Corporation assumes no responsibility or liability for any errors or inaccuracies that may appear in this manual.

#### **Trademarks**

Camtasia, Camtasia Relay, Camtasia Studio, DubIt, EnSharpen, Enterprise Wide, Expressshow, Jing, Morae, Rich Recording Technology (RRT), Screencast.com, Show The World, SmartFocus, Snagit, TechSmith, TSCC and UserVue are either registered marks or marks of TechSmith Corporation in the U.S. and/or other countries. This list is not a comprehensive list of all TechSmith Corporation marks. The absence of a name/mark or logo in this notice does not constitute a waiver of any intellectual property rights that TechSmith Corporation has established in any of its product, feature or service names/marks or logos. All other marks are the property of their respective owners.

## **Contents**

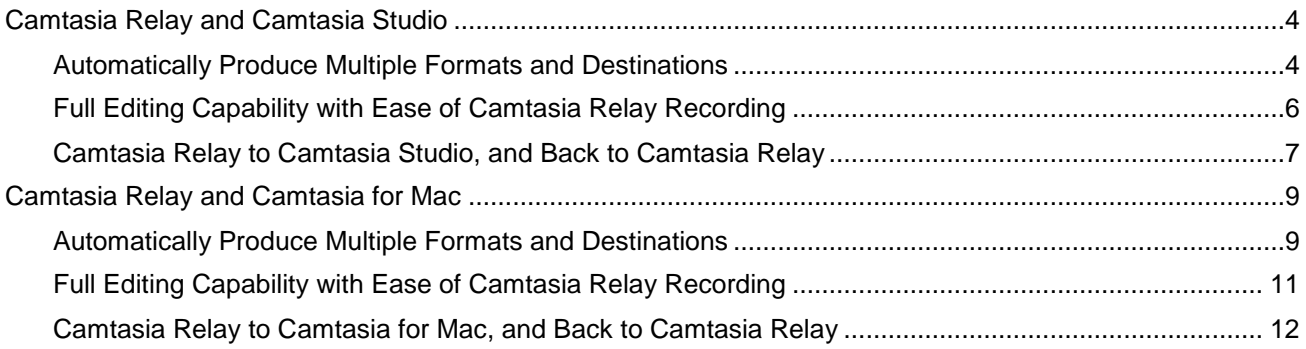

## <span id="page-3-0"></span>**Camtasia Relay and Camtasia Studio**

Harness the editing power of Camtasia Studio in Camtasia Relay!

Edit Camtasia Relay videos in Camtasia Studio, and then send back to Camtasia Relay for distribution. They play nicely together so your content flows seamlessly from one Camtasia to another.

There are several ways to use Camtasia Studio with Camtasia Relay, depending on what you are trying to do. Find which option will work best for you:

- **[Automatically Produce Multiple Formats and Destinations](#page-3-1)**
- **[Full Editing Capability with Ease of Camtasia Relay Recording](#page-5-0)**
- **[Camtasia Relay to Camtasia Studio, and Back to Camtasia Relay](#page-6-0)**

The procedures that follow assume that you are already familiar with Camtasia Studio and Camtasia Relay. To learn about Camtasia Studio or Camtasia Relay, please refer to the in-product help or the **[TechSmith Learning Center](http://www.techsmith.com/redirect.asp?target=learningcenter&product=relay&ver=4.0.0&lang=enu&os=NA)**.

#### **The Basics**

- The Camtasia Relay recorder must be installed on the same computer as Camtasia Studio in order for the Camtasia Relay production preset to appear in the Camtasia Studio Production Wizard.
- Camtasia Relay profile settings take precedence over Camtasia Studio Presets. When processing and publishing presentations with Camtasia Relay, the final formats and publish locations are dictated by profile settings.
- The CAMPROJ file used in Camtasia Studio is rendered to AVI before it uploads to Camtasia Relay for processing; some features available when working in Camtasia Studio are disregarded when producing through Camtasia Relay because they are not compatible with the AVI file type.

### <span id="page-3-1"></span>**Automatically Produce Multiple Formats and Destinations**

#### **Summary**

- 1. Record: Camtasia Studio
- 2. Edit: Camtasia Studio
- 3. Produce: Camtasia Relay

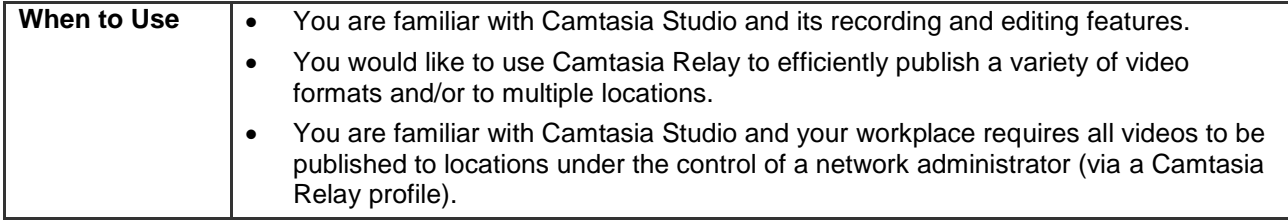

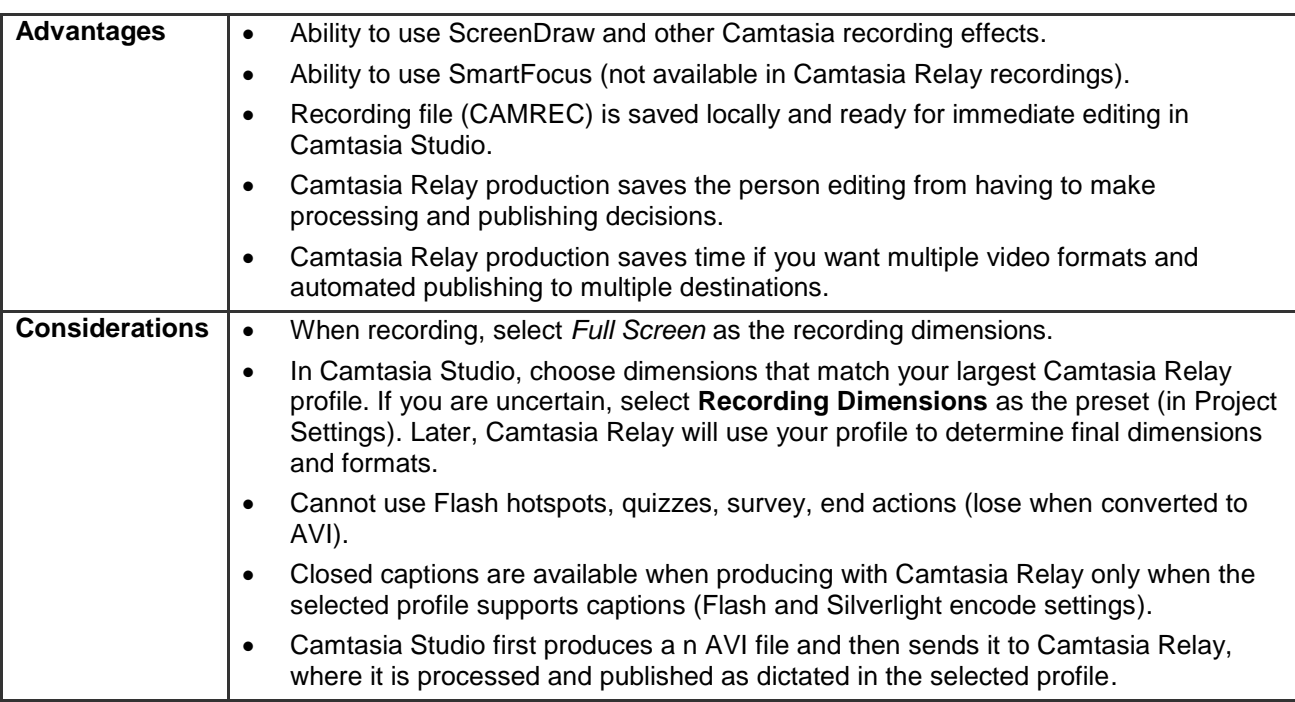

#### **How To**

- 1. Open Camtasia Studio. In the *Welcome* dialog box, click **Record the screen**.
- 2. Click **Full Screen** in the Camtasia Recorder.
- 3. Click the **Record** button.
- 4. Give your presentation. When finished, click **Stop**.
- 5. In the *Preview* window, click **Save and Edit**.
- 6. When prompted, select **Recording Dimensions** in the *Dimensions* dropdown list and click **OK**.
- 7. Edit the presentation with Camtasia Studio. Note: Do not add Flash hotspots, quizzes, surveys, or end actions; these items are not supported.
- 8. From the *Produce and share* dropdown list, select **Share to Camtasia Relay**.
- 9. Log in with a Camtasia Relay presenter username and password.
- 10. Select a profile. Enter a title and description. Click **Submit**.

## <span id="page-5-0"></span>**Full Editing Capability with Ease of Camtasia Relay Recording**

#### **Summary**

- 1. Record: Camtasia Relay
- 2. Edit: Camtasia Studio
- 3. Produce: Camtasia Studio

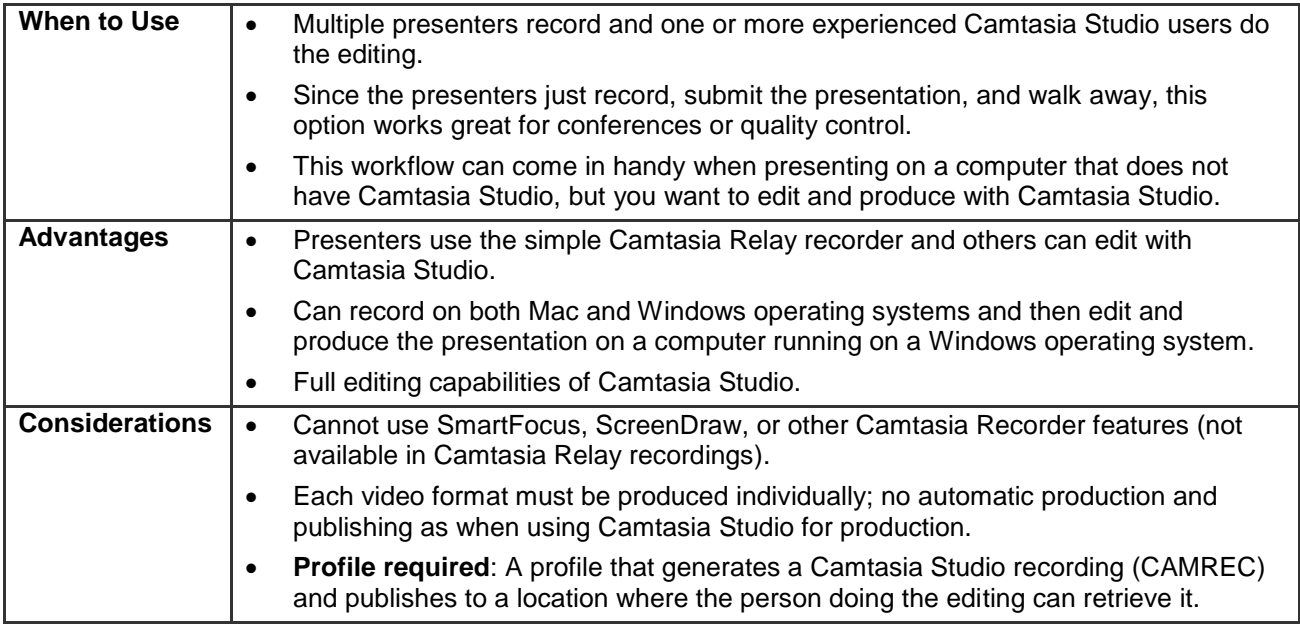

#### **How To**

- 1. Open the Camtasia Relay recorder.
- 2. Log in with a presenter username and password.
- 3. Select a profile. Make sure to choose one that creates a CAMREC.
- 4. Enter a title and description.
- 5. Click the **Record** button.
- 6. Give your presentation. When finished, click **Stop**.
- 7. Review the presentation and click **Submit**.
- 8. When the CAMREC is ready, locate the file and copy it to your computer.
- 9. Open Camtasia Studio. In the *Welcome* dialog box, click **Import media**.
- 10. Locate the CAMREC file and click **Open**.
- 11. Drag the capture to the timeline and select **Recording Dimensions** in the *Dimensions* dropdown list and click **OK**.
- 12. Edit and produce the presentation with Camtasia Studio.

See the Camtasia Studio help or the Camtasia Studio Learning Center for information about editing and producing.

## <span id="page-6-0"></span>**Camtasia Relay to Camtasia Studio, and Back to Camtasia Relay**

#### **Summary**

- 1. Record: Camtasia Relay
- 2. Edit: Camtasia Studio
- 3. Produce: Camtasia Relay

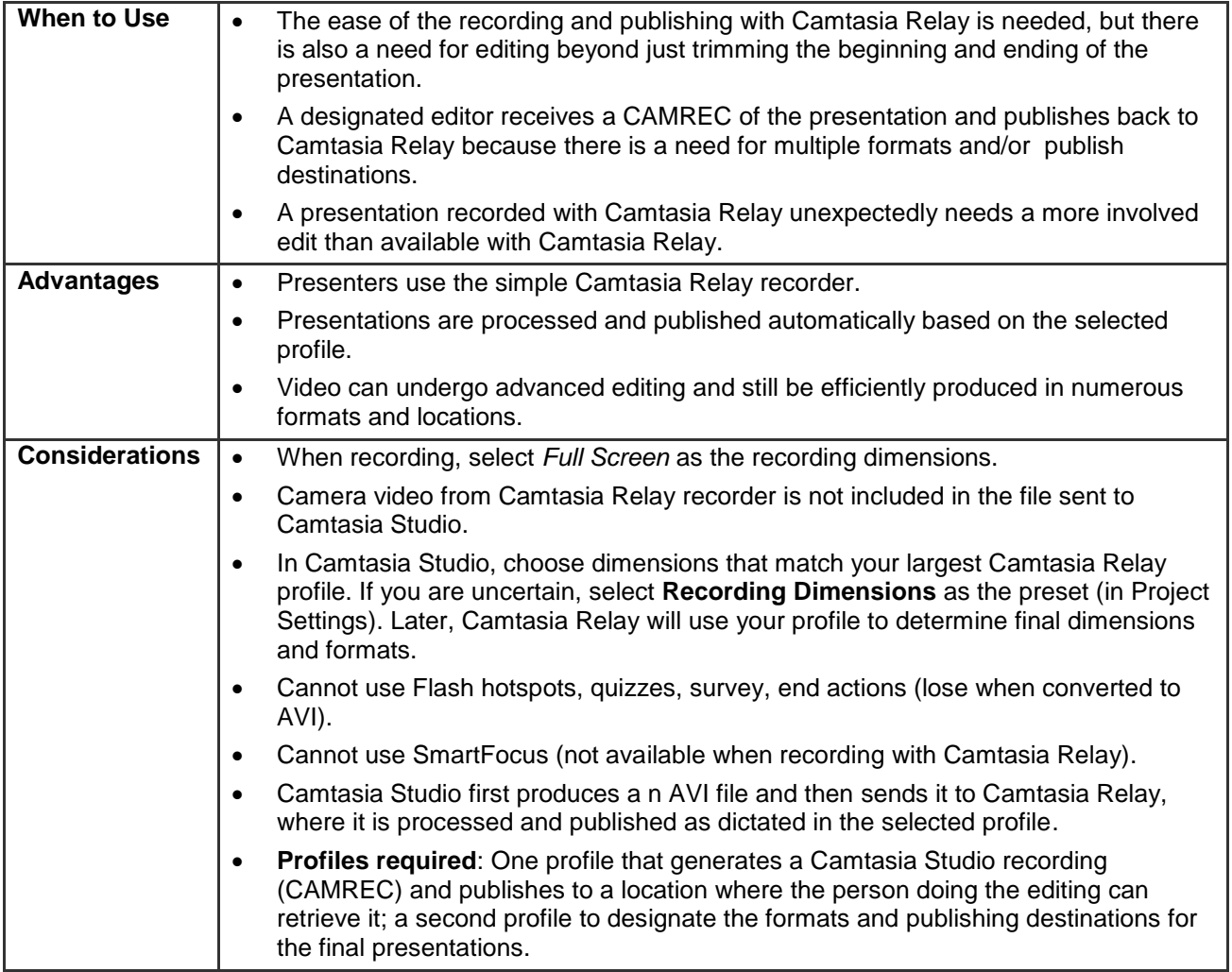

#### **How To**

- 1. Open the Camtasia Relay recorder.
- 2. Log in with a presenter username and password.
- 3. Select a profile. Make sure to choose one that creates a CAMREC.
- 4. Enter a title and description.
- 5. Click the **Record** button.
- 6. Give your presentation. When finished, click **Stop**.
- 7. Review the presentation and click **Submit**.
- 8. When the CAMREC is ready, locate the file and copy it to your computer.
- 9. Open Camtasia Studio. In the *Welcome* dialog box, click **Import media**.
- 10. Locate the CAMREC file and click **Open**.
- 11. Drag the capture to the timeline and select **Recording Dimensions** in the *Dimensions* dropdown list and click **OK**.
- 12. Edit and produce the presentation with Camtasia Studio. Note: Do not add Flash hotspots, quizzes, surveys, or end actions; these items are not supported. See the Camtasia Studio help or Camtasia Studio Learning Center for information about editing with Camtasia Studio.
- 13. From the *Produce and share* dropdown list, select **Share to Camtasia Relay**.
- 14. Log in with a Camtasia Relay presenter username and password.
- 15. Select a profile. Enter a title and description. Click **Submit**.

## <span id="page-8-0"></span>**Camtasia Relay and Camtasia for Mac**

Harness the editing power of Camtasia for Mac in Camtasia Relay!

Edit Camtasia Relay videos in Camtasia for Mac, and then send back to Camtasia Relay for distribution. They play nicely together so your content flows seamlessly from one Camtasia to another.

There are several ways to use Camtasia for Mac with Camtasia Relay, depending on what you are trying to do. Find which option will work best for you:

- **[Automatically Produce Multiple Formats and Destinations](#page-8-1)**
- **[Full Editing Capability with Ease of Camtasia Relay Recording](#page-10-0)**
- **[Camtasia Relay to Camtasia for Mac, and Back to Camtasia Relay](#page-11-0)**

Note: The procedures that follow assume that you are already familiar with Camtasia for Mac and Camtasia Relay. To learn about Camtasia for Mac or Camtasia Relay, please refer to the in-product help or the **[TechSmith Learning Center](http://www.techsmith.com/redirect.asp?target=learningcenter&product=relay&ver=4.0.0&lang=enu&os=NA)**.

#### **The Basics**

- The Camtasia Relay recorder must be installed on the same computer as Camtasia for Mac in order for the Share to Camtasia Relay option to appear.
- Camtasia Relay profile settings take precedence over Camtasia for Mac production options. When processing and publishing presentations with Camtasia Relay, the final formats and publish locations are dictated by profile settings.
- Some features available when working in Camtasia for Mac are disregarded when producing through Camtasia Relay. Only markers and closed captions are passed through and only when the selected profile supports these options (Flash or Silverlight encoding types only).

### <span id="page-8-1"></span>**Automatically Produce Multiple Formats and Destinations**

#### **Summary**

- 1. Record: Camtasia for Mac
- 2. Edit: Camtasia for Mac
- 3. Produce: Camtasia Relay

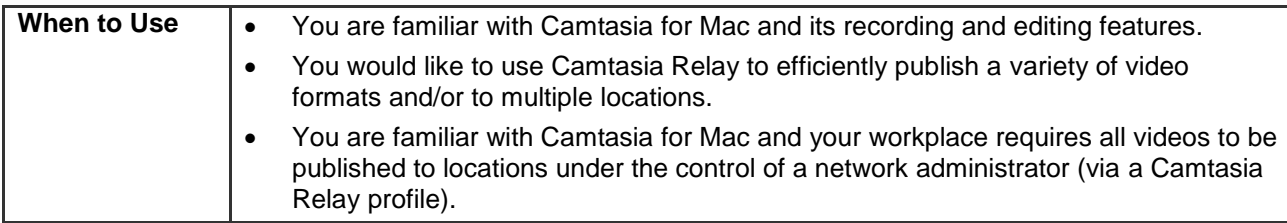

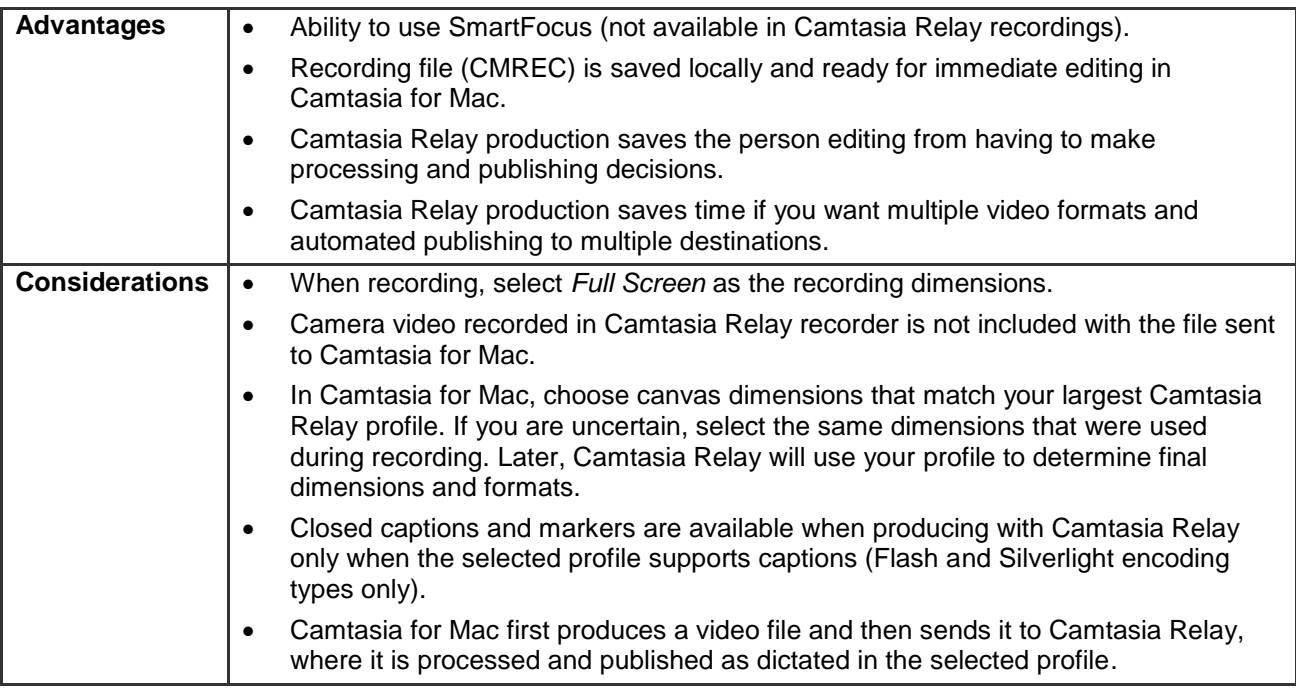

#### **How To**

- 1. Open Camtasia for Mac.
- 2. Select to record the **Full Screen**.
- 3. Click the **Record** button.
- 4. Give your presentation. When finished, click **Stop**.
- 5. Camtasia for Mac adds the recording file (CMREC) into the Media Bin and on the timeline By default, full screen recordings appear at 50% of their original size on the canvas. Adjust this size as needed.
- 6. Edit the presentation with Camtasia for Mac.
- 7. Select the option to share to Camtasia Relay.
- 8. Log in with a Camtasia Relay presenter username and password.
- 9. Select a profile. Enter a title and description. Click **Share**.

## <span id="page-10-0"></span>**Full Editing Capability with Ease of Camtasia Relay Recording**

#### **Summary**

- 1. Record: Camtasia Relay
- 2. Edit: Camtasia for Mac
- 3. Produce: Camtasia for Mac

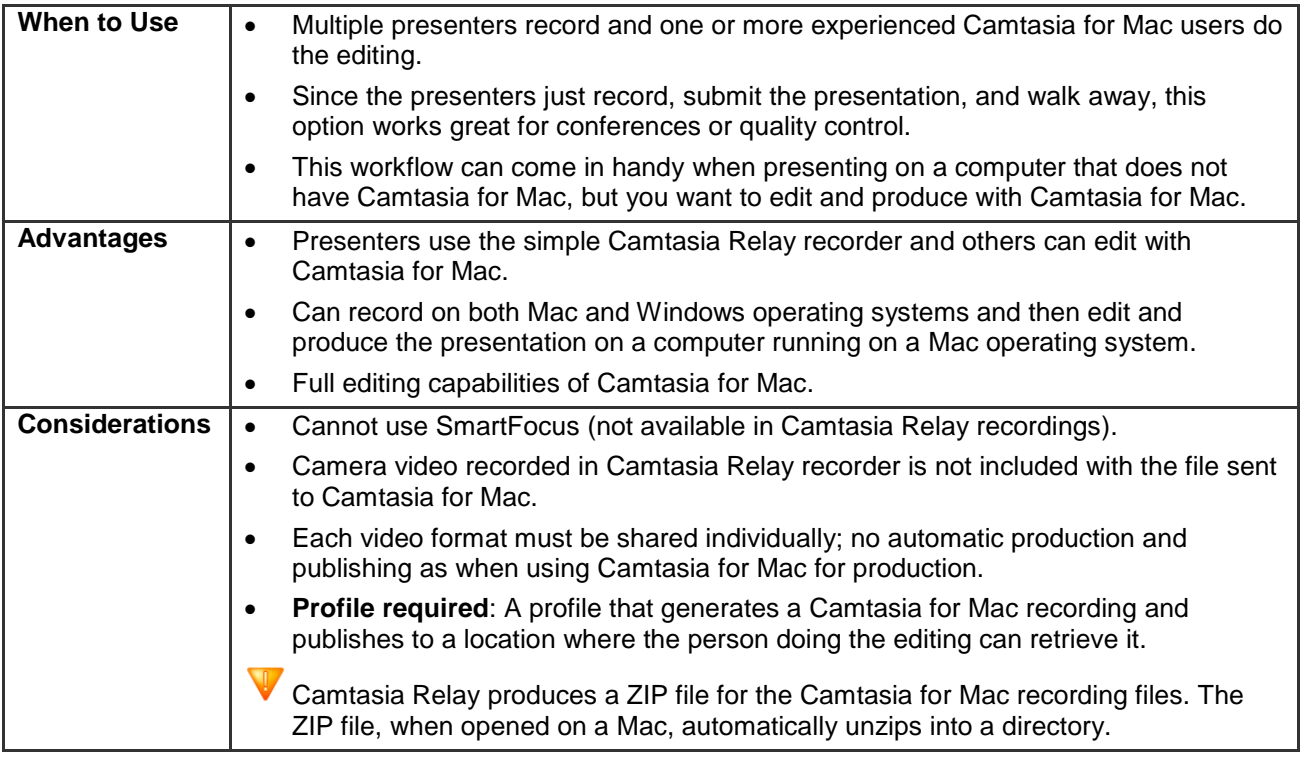

#### **How To**

- 1. Open the Camtasia Relay recorder.
- 2. Log in with a presenter username and password.
- 3. Select a profile. Make sure to choose one that creates a Camtasia for Mac recording.
- 4. Enter a title and description.
- 5. Click the **Record** button.
- 6. Give your presentation. When finished, click **Stop**.
- 7. Review the presentation and click **Submit**.
- 8. When the Camtasia for Mac recording is ready, locate the file and copy it to your computer.
- 9. Open the ZIP folder.
- 10. Double-click to launch the CMPROJ in Camtasia for Mac.
- 11. Edit and produce the presentation with Camtasia for Mac.

See the Camtasia for Mac help or Camtasia for Mac Learning Center for information about editing and producing.

## <span id="page-11-0"></span>**Camtasia Relay to Camtasia for Mac, and Back to Camtasia Relay**

#### **Summary**

- 1. Record: Camtasia Relay
- 2. Edit: Camtasia for Mac
- 3. Produce: Camtasia Relay

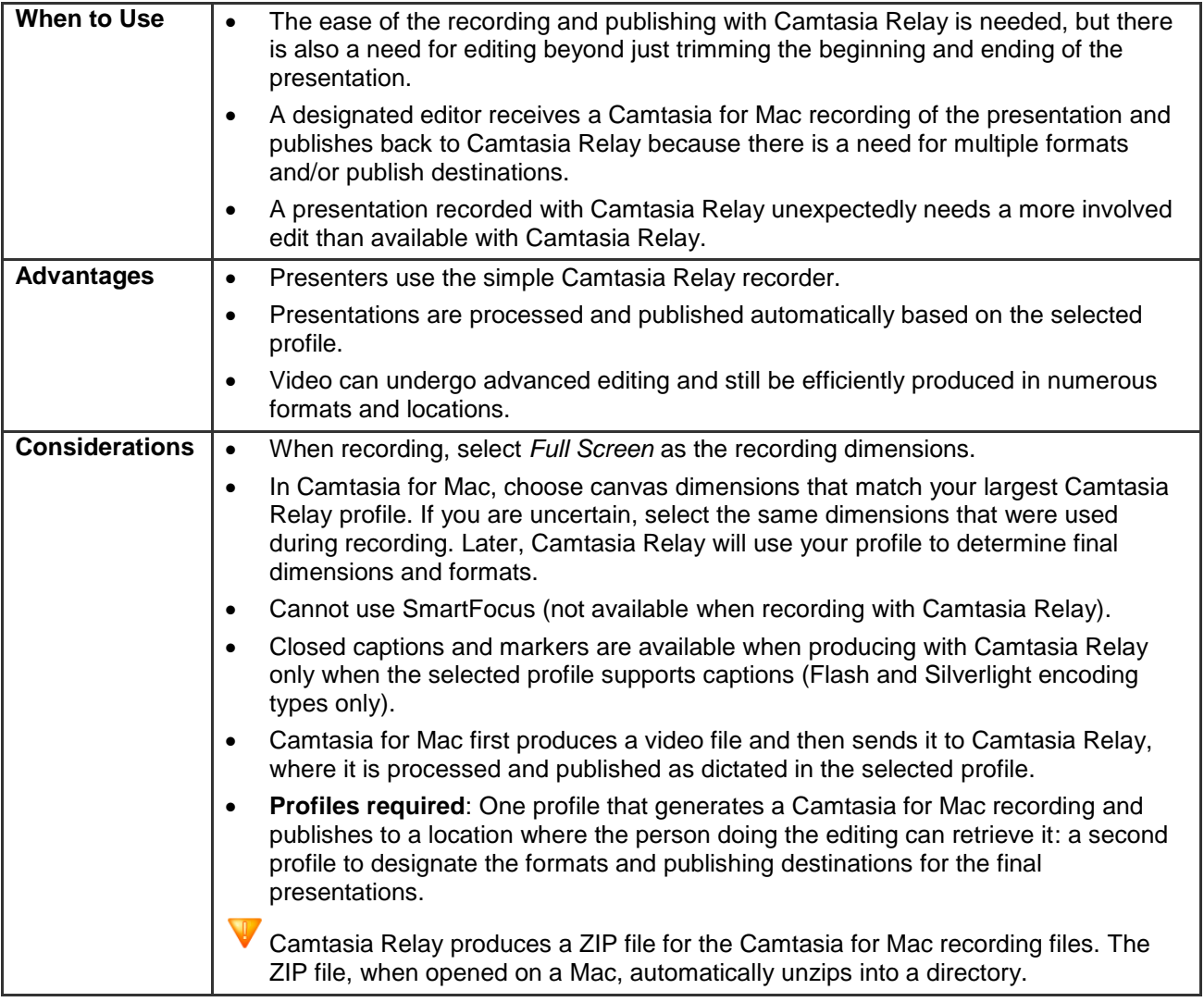

#### **How To**

- 1. Open the Camtasia Relay recorder.
- 2. Log in with a presenter username and password.
- 3. Select a profile. Make sure to choose one that creates a Camtasia for Mac recording.
- 4. Enter a title and description.
- 5. Click the **Record** button.
- 6. Give your presentation. When finished, click **Stop**.
- 7. Review the presentation and click **Submit**.
- 8. When the Camtasia for Mac recording is ready, locate the file and copy it to your computer.
- 9. Open the ZIP folder.
- 10. Double-click to launch the CMPROJ in Camtasia for Mac.
- 11. Edit the presentation with Camtasia for Mac. See the Camtasia for Mac help or Camtasia for Mac Learning Center for information about with Camtasia for Mac.
- 12. Select the option to share to Camtasia Relay.
- 13. Log in with a Camtasia Relay presenter username and password.
- 14. Select a profile. Enter a title and description. Click **Share**.